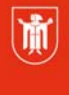

Landeshauptstadt München Referat für **Bildung und Sport** 

# **LumaFusion - Videoschnitt auf iPad und iPhone**

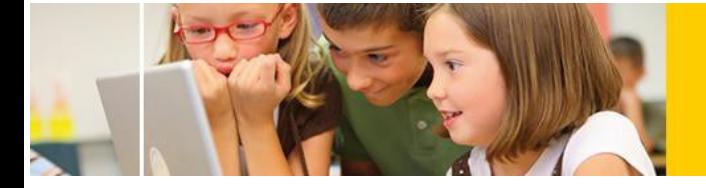

LumaFusion<sup>1</sup> ist momentan die bestausgestattete App für Videoschnitt auf Mobilgeräten. Sie bietet deutlich mehr Einstellungsmöglichkeiten, ist allerdings auch etwas weniger intuitiv zu bedienen als iMovie.

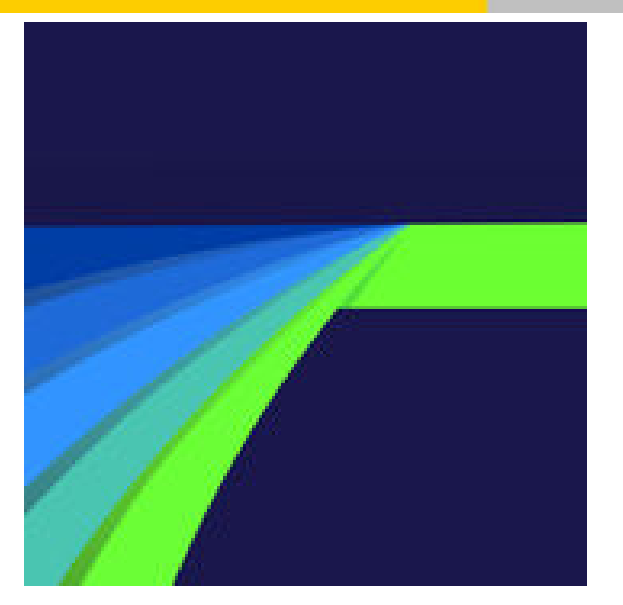

## **Vergleich zwischen iMovie und Luma Fusion**

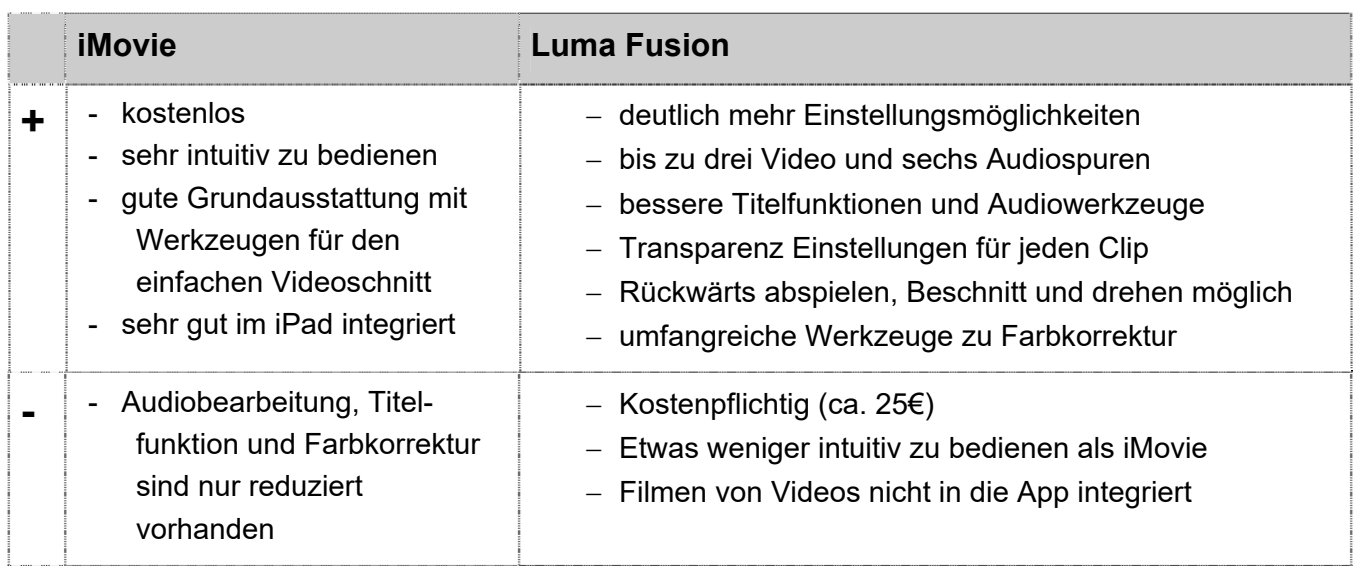

<sup>1</sup> Die Entwickler\_innen von LumaFusion (ansässig in Utah/ USA) waren auch an der Entwicklung der Videoschnitt Software Lightwave und Pinnacle (aufgekauft von Avid) beteiligt.

© Landeshauptstadt München Stand: 12/ 2018 E-Mail: mpe-team@musin.de

1

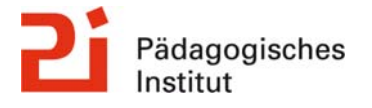

**Diese Materialien von medienbildung-muenchen.de sind lizenziert unter CC BY-NC-SA 4.0 (creativecommons.org/licenses/by-nc-sa/4.0/legalcode.de).**

#### **Start eines neuen Projekts**

Mit dem  $\bigoplus$  Button unten links wird ein neues Projekt erstellt<sup>2</sup>.

Über den Button gelangen Sie zurück zur Projektverwaltung

#### **Das Schnittfenster**

-

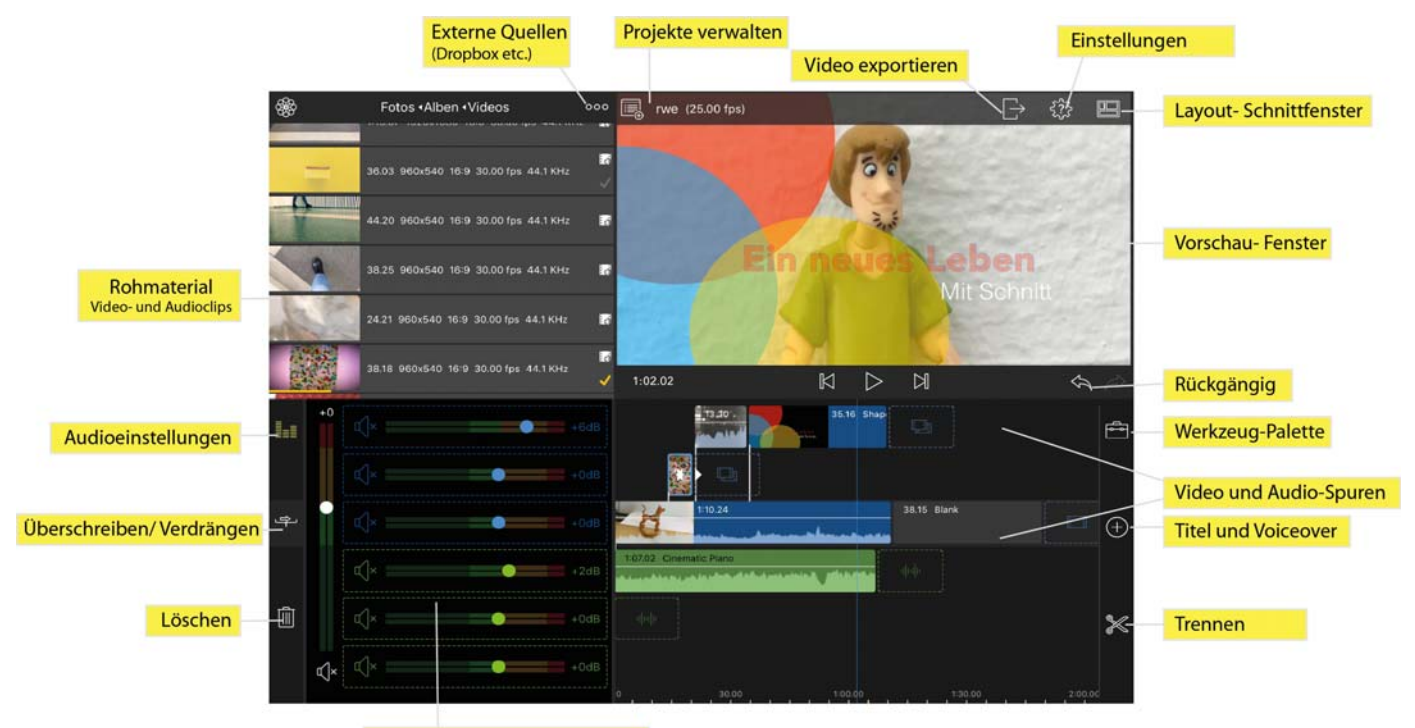

Lautstärke für die gesamte Spur

Aus dem **Quellen-** oder Rohmaterial- Fenster (standardmäßig links oben) werden **Videoclips**, **Audio**- und **Bildmaterial** sowie **Titel** und **Überblendungen** in die Video – und Audiospuren unten eingefügt und angeordnet.

*Einfach* auf einend Clip tippen öffnet das Vorschaufenster in dem die Materialien gekürzt (getrimmt) werden können.

*Doppelt* tippen fügt den Clip direkt in die aktuell gewählte Spur ein. Es stehen drei Video- und drei Audiospuren zur Verfügung.

Bei den Rohmaterialien findet sich auch eine kleine Sammlung von lizenzfreier Filmmusik.

Doppelt tippen auf das **Vorschaufenster** vergrößert / verkleinert es In den Spuren (Timeline) können die Clips angeordnet werden.

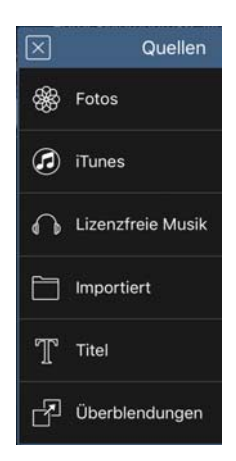

 $^{\rm 2}$  Um später in die Projektverwaltung zu gelangen muss auf das Projekte Symbol  $\blacksquare$  am oberen Rand gedrückt werden.

Einmal auf den Clip tippen öffnet den **Bearbeitungsmodus** (blaue bzw. grüne Ränder) in dem der Clip verkürzt bzw. ggf. verlängert werden kann.

Am **linken unteren Rand neben den Spuren** finden sich folgende Funktionen:

- **≣≡E** verschiedene *Audioansichten* (u.a. ■ Stummschaltung für eine Spur)

- *Überschreiben* Modus (ein vorhandener Clip wird vom eingefügten Clips überschrieben) - ein gelöschter Clip hinterlässt eine Lücke.

**Insert Modus** – der eingefügte Clip "verdrängt" den vorhandenen Clip nach hinten; ein gelöschter Clip wird vom darauffolgenden Clip ersetzt

- sowie die *Löschfunktion*.

Im zentralen **Spurenfenster** gelten folgende Regeln:

- **einmal antippen** wählt den Clip aus (blauer Rand bei Video; grüner Rand bei Audio).Der Clip kann nun von beiden Enden durch ziehen gekürzt oder ggf. verlängert werden. Durch ziehen kann er auch an eine andere Position verschoben oder gelöscht werden.

Auch alle Werkzeuge (Effekte etc.) beziehen sich nur auf den angewählten Clip.

Bei Clips, die in mehreren Spuren übereinander liegen erfolgt meist eine **Verkettung**. Wird der unterste Clip verschoben dann verschieben sich auch die darüber liegenden Clips. Diese kann durch das  $\mathscr{O}^{\text{Link}}$  Werkzeug wieder aufgelöst werden.

Wird ein Videoclip in eine der drei Audiospuren gezogen, dann wird er auf die dort vorhandene Audiospur reduziert.

Am **rechten Spurenrand** stehen drei Optionen/ Symbole mit zusätzlichen Funktionen zur Verfügung:

 öffnet die zentrale **Werkzeugleiste.** Dort finden sich die wichtigsten Werkzeuge z.B. um Clips zu gruppieren, zu trennen oder weiter zu bearbeiten.

Diese sind unter anderem:

slip ermöglicht der Inhalt eines längeren Clips bei gleicher Länge im Vorschaufenster zu verschieben.

 $\mathscr{E}$  <sup>Link</sup> verknüpft mehrere Clips miteinander und löst diese Verbindung wieder auf.

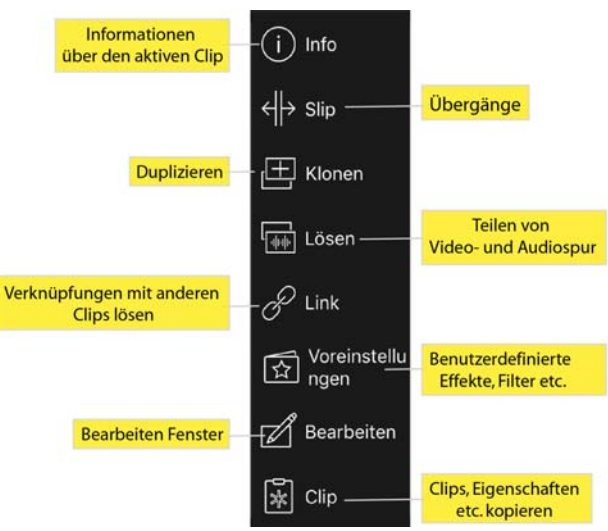

## **Bearbeiten Werkzeug**

hinter dem Werkzeug verbirgt sich das **Bearbeiten Fenster** mit einer Vielzahl zentraler Funktionen von LumaFusion. Es kann auch direkt durch doppelt tippen auf einen Clip in der Timeline geöffnet werden.

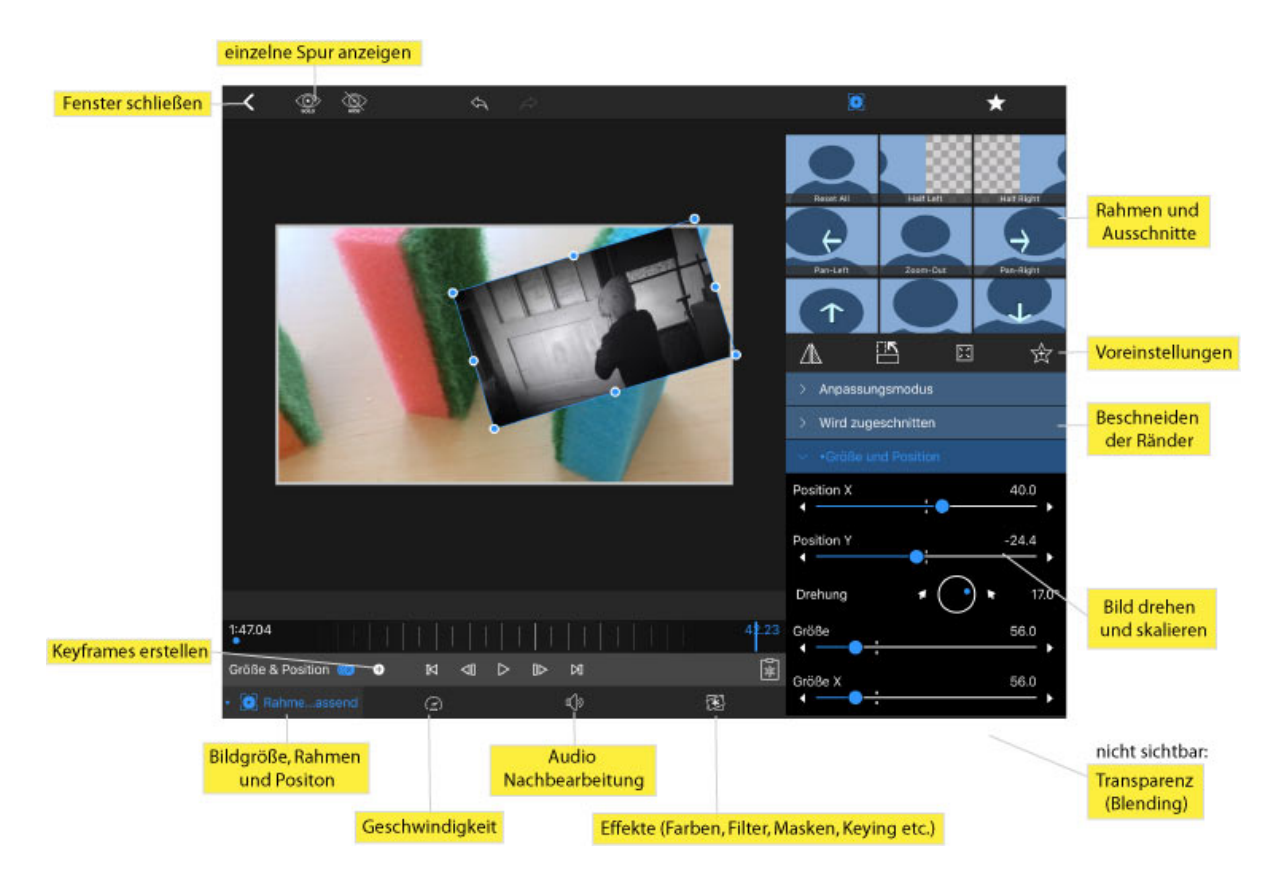

Zunächst betrachten wir die **Werkzeugleiste am linken unteren Rand** des Fensters.

 das **Bildgröße Rahmen und Position** Werkzeug erlaubt umfangreiche Änderungen der Positionen, Ausschnitte und Deckkraft eines

Achtung: Das **Transparenz** Tool (*Blending*) ist rechts unten unterhalb *Größe und Position* versteckt!

In allen Werkzeugen des *Bearbeiten* Fenster gibt es auch die Möglichkeit, sog. **Keyframes** zu vergeben um Einstellungen wie z.B. Größe, Drehung, Deckkraft oder Farbigkeit im Verlauf des Videos zu ändern.

#### **Vorgehen Keyframes:**

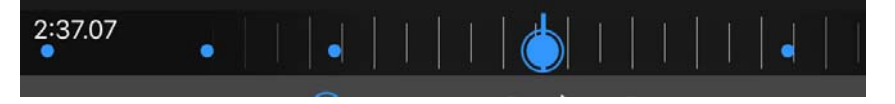

Durch tippen auf das (C

Symbol unterhalb des Vorschau- Fensters wird ein erster Keyframe erstellt (dicker blauer Kreis in der Zeitachse). Weitere Keyframes werden automatisch erstellt wenn Regler an

einer neuen Position verändert werden oder durch tippen auf  $\pm$ .

Bei jedem neuen Keyframe können die Einstellungen wie Position, Drehung oder Größe abgeändert werden. Zwischen den Keyframes verändern sich dann die jeweiligen Einstellungen dynamisch.

Die Keyframes gelten nur für jeweils einen der Bereiche (z.B. Größe und Position oder Opazität) und können nachträglich durch antippen verändert oder gelöscht  $\langle \bullet \rangle$  werden.

**Geschwindigkeit** erlaubt auch Rückwärts ablaufen oder die Tonhöhe der Audiospur trotz veränderter Geschwindigkeit beizubehalten.

### **Audio- Einstellungen:**

Hier können durch Erstellung von Keyframes (s.o.) dynamische Lautstärken-Änderungen (sog. **Hüllkurven**) erstellt werden - eine sehr wichtige Form der Audiobearbeitung.

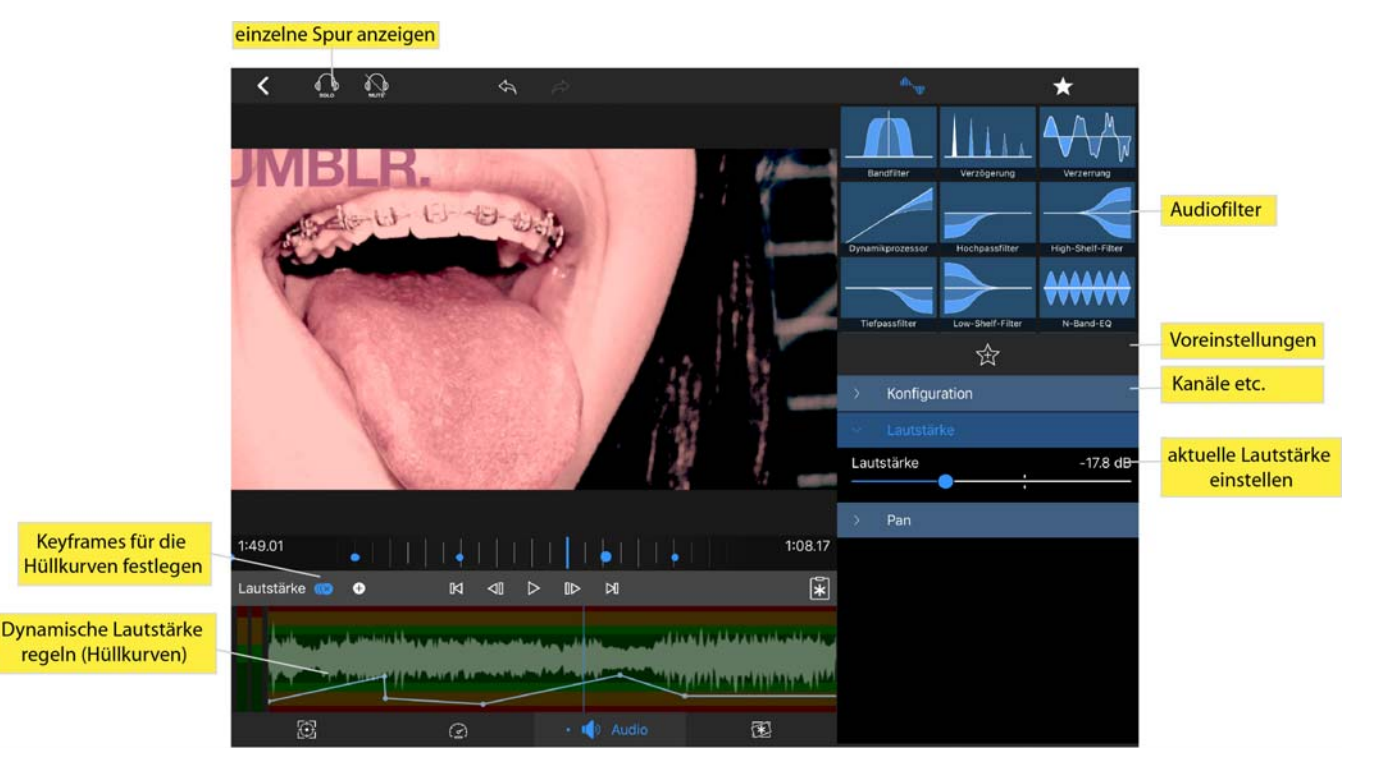

Unter **Pan** kann das Spurpanorama, Lage der Audiodatei im Stereospektrum (z.B. links oder rechts) eingestellt werden.

 $\geq$ 

Nach Anwählen von **Effekte** findet sich oben rechts eine umfangreiche

Werkzeugpalette.

**Color Presets** erlaubt etliche Einstellungen für Farbe, Sättigung und Helligkeit

 $\circledcirc$ 

**The dividing of the Seary Sear LUTs** bietet einige beliebte Farb- Voreinstellungen

 ermöglicht etliche **Filter** für die Weich- und Scharfzeichnung des Clips. Weichzeichner können oft für Hintergrundclips eingesetzt werden.

 Erlaubt **Verzerrungen***.* Die meisten davon wirken amateurhaft und damit unbrauchbar.

 **Masken** (Chroma Keys) bieten die Möglichkeit, farblich ähnliche Bereiche eines Clips auszublenden.

Ausgangspunkt ist immer ein Clip z.B. einer Person vor einfarbigem (meist grünem) Hintergrund $3$ 

Unter dem Clip wird die Hintergrundspur angeordnet.

Nach anwählen des **Symbols muss zunächst die passende Farbe** ausgewählt werden:

- Die Maske deaktivieren (**CD** abwählen)
- Mit der Pipette im Vorschaufenster die Hintergrundfarbe auswählen und dann die Maske wieder aktivieren ( $\textcircled{\O}$ )
- Die Auswahl wird nun in den Einstellungen unter *Chroma Key* fein justiert.

-

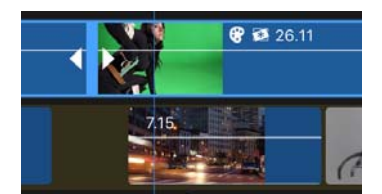

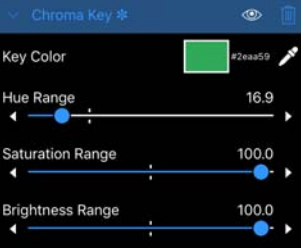

 $^3$  Die Ausleuchtung des Hintergrunds sollte möglichst gleichmäßig sein. Das beste Hintergrundmaterial ist grüner Molton Stoff.

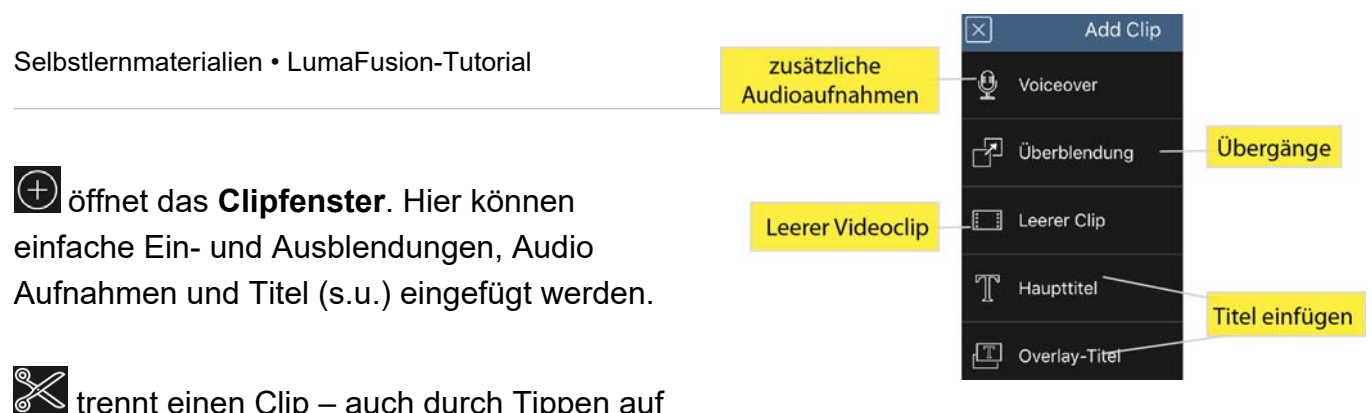

 $\ll$  trennt einen Clip – auch durch Tippen auf den Clip beidseitig der Zeitachse möglich!

#### **Titel**

-

Können bequem über das Clipfenster erstellt werden.

Es ist jedoch auch möglich neue Titel können über die *Quellen* Box oben links zu erstellen. (siehe S.2). Dort ist die Auswahl zwar größer aber die meisten dort vorhandenen Titel- Voreinstellungen sind recht exotisch.

Durch **doppelt Tippen auf einen Titel in der Zeitleiste** öffnet sich das **Titel-Fenster**. Es bietet umfangreiche Einstellungsmöglichkeiten für Schrift<sup>4</sup>, Ausrichtung, Deckkraft (Opazität) und Bewegung.

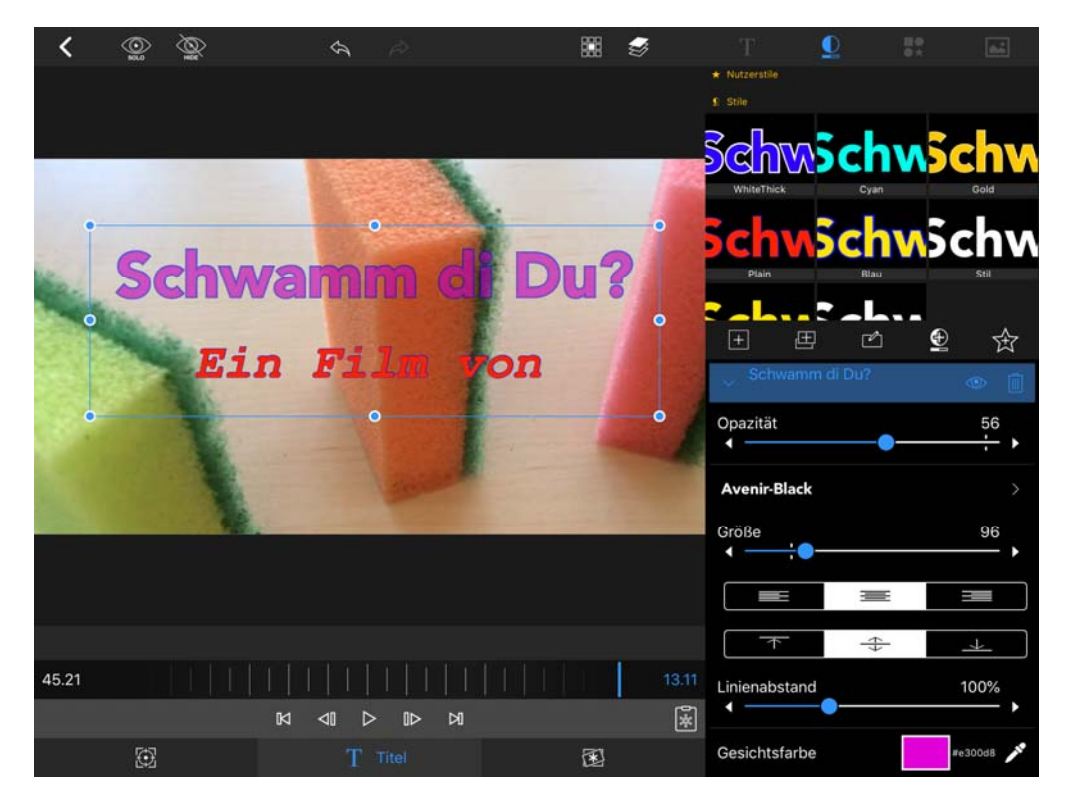

Am **unteren linken Rand** gibt es noch weitere Optionen für die Titel: Größe und Position (図) sowie für Effekte ( 3). Hier können ebenfalls Keyframes (s.o.) genutzt werden.

<sup>4</sup> Der **Import von weiteren Schriftarten** (ttf, otf..) ist durch Export aus anderen Apps möglich (*Schriftart anwählen* / *öffnen in/ LumaFusion*)

#### **Rolltitel (Abspann) erstellen:**

Der gesamte Titeltext wird zunächst im normalen Textfenster geschrieben und so verkleinert, dass er ins Fenster passt<sup>5</sup>.

Anschließend werden sie unter (**Bildgröße Rahmen und Position)** vergrößert und mit Hilfe von Keyframes animiert.

#### **Dateiexport:**

Das fertige Projekt kann durch antippen des Export Symbols **in Planty** links oben geteilt/ exportiert werden.

Film öffnet Exportmöglichkeiten auf zahlreiche Online Speicher. Über <sup>88</sup> Fotos wird das fertige Video auf dem Gerät gespeichert. Hier gibt es zahlreiche Einstellungsmöglichkeiten. In der Regel genügt jedoch eine Auflösung von 720p mit der Videoqualität von 6Mbps.<sup>6</sup>

Über Projektarchiv/ A Andere App/Airdrop kann das komplette Projekt mit Clips per Airdrop auf andere iPads exportiert werden! Dies ist sehr hilfreich wenn ein Gerät von mehreren Personen genutzt wird.

## **Projektverwaltung**

1

Durch Tippen auf den **Button (oben Mitte) gelangen Sie** zurück zur **Projektverwaltung**.

Dort werden alle vorhandenen Projekte angezeigt.

Am unteren Rand sind einige wichtige Optionen angeordnet:

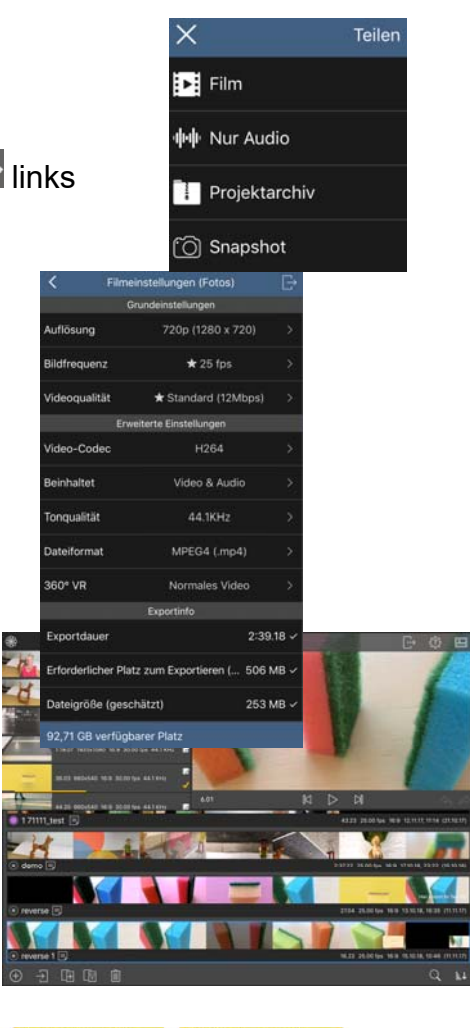

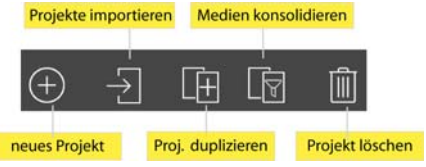

*Medien konsolidieren* erstellt eine Kopie des Projekts mit den verwendeten Clips. Dies kann deutlich Platz sparen da die nicht verwendeten Clips gelöscht werden können.

<sup>&</sup>lt;sup>5</sup> Passt der Text nicht komplett in den Bildrahmen dann "verschluckt" ihn Luma und er lässt sich weder anzeigen noch vergrößern.

 $^6$  Soll das Video online gestreamt werden dann ist auch die kleinste Stufe (2Mpbs) ggf. noch zu hoch und es müssen zusätzliche Apps wie Videokomprimierer (iPad) oder Xmedia Recode (PC) oder Handbreak (Mac) genutzt werden. Der Videocodec H265 komprimiert besser ist aber noch weniger verbreitet als H264, der von allen Geräten gelesen werden kann.